## SFClient

# Network Video Surveillance Software

## User Guide

Dear Customers:

Thanks for your purchase of our products. If you have any questions or needs, please feel free to contact with us.

This User Guide applies to Network surveillance software SFClient.

This manual may contain inaccuracies technical, or function and operation or printing errors. Products function will be updated regularly .We will update information in our new version of User Guide, without prior notice.

## Content

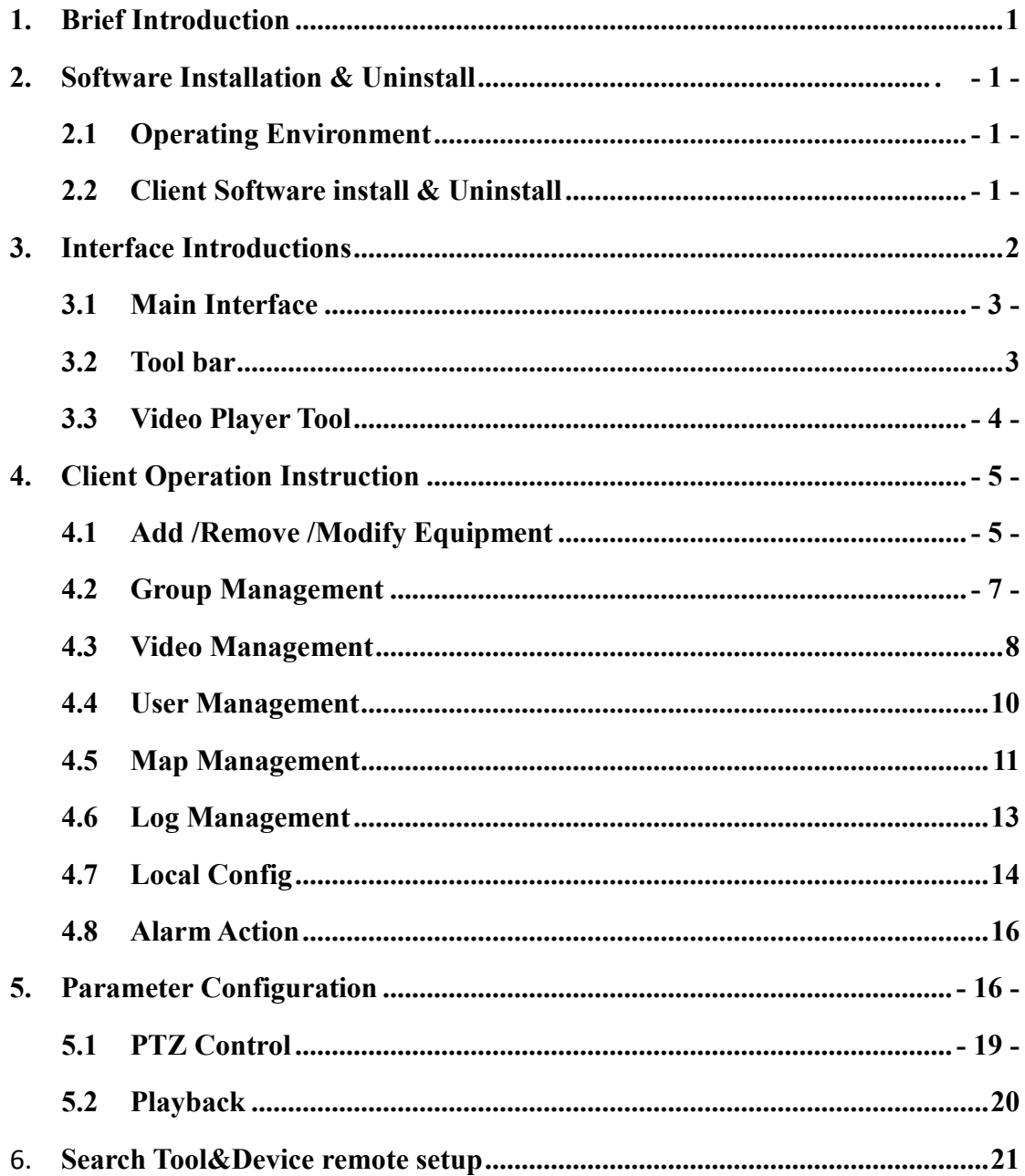

### <span id="page-3-0"></span>1. Introduction

Network monitoring and management software uses a distributed system design, C / S architecture, based on TCP / IP network platform. Maximum support 36 channels per group management, group rotation can be set to unlimited browsing; providing forwarding mechanism to achieve load balancing; supporting watchdog anti dropped, service processes video mode, which can be achieved without having to browse around the clock real-time audio and video; through document management services remotely search and download video files, it can add Chinese and English languages language independent textual default. supporting multi-level electronic map, arm mobilize more quickly and interface design, professional management design. The device supports a rich collaboration features to meet a wide range of application areas.

## 2. Software installation and uninstallation

#### 2.1 Operating Environment

- ·Operating System: Microsoft Windows 7/Windows 2008 (supports 32/64 bit systems),
- ·Windows 2003/Windows XP / Windows 2000 (both only support 32-bit systems)
- ·CPU: Intel Pentium IV 3.0 GHz or higher
- ·Memory: 1G or higher
- Display: support  $1024 \times 768$  or higher resolution
- DirectX7.0 above support

Note: while previewing video or high-resolution multi-channel video, higher hardware configuration.

#### 2.2 Client Install and Uninstall

Software Installation: Open Safer Client management software folder and run (double-click the left mouse button) SFClient.exe installer file, an installation dialog box and follow the prompts to install the tool to install the screen after a successful installation as shown in Figure 2-1 .

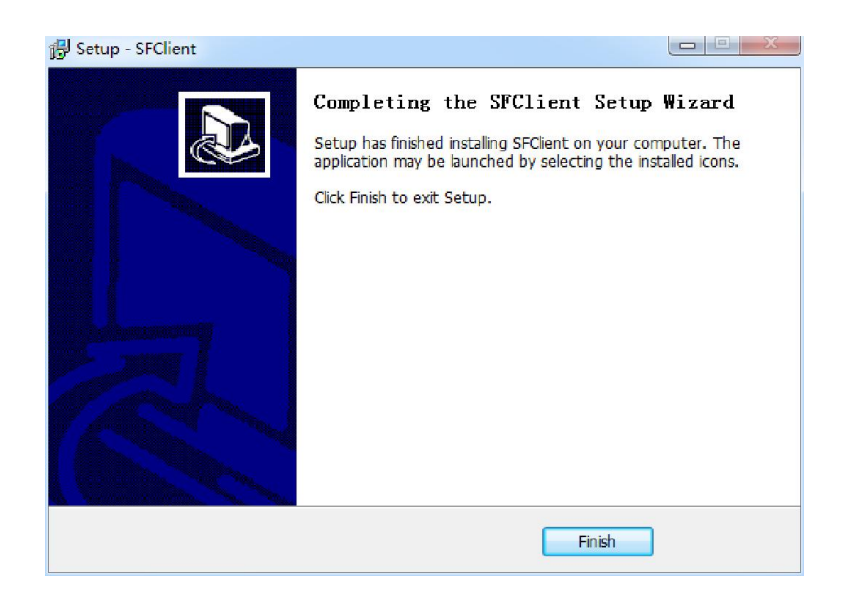

Figure 2-1

Software Uninstaller: Click the bottom left of your computer's Start Menu  $\rightarrow$  All Programs  $\rightarrow$  Safer Client  $\rightarrow$  click Uninstall, the client can be uninstalled from your computer. As shown in Figure 2-2

| SFClient |                       |
|----------|-----------------------|
|          | CctvClient            |
|          | I' StaorgeServer      |
|          | Uninstall SFClient    |
|          | <b>&amp;</b> Watchdog |

Figure 2-2

## 3. Interface Description

After the software installation is complete, double-click Safer Client (within the desktop or the Start Menu) shortcut icons, pop-up login screen, first enter the default user name and password when you login (User: admin, Password: admin, can check the Remember Password option in the future login again without entering username and password), and click the Login button to enter the main interface.

<span id="page-5-0"></span>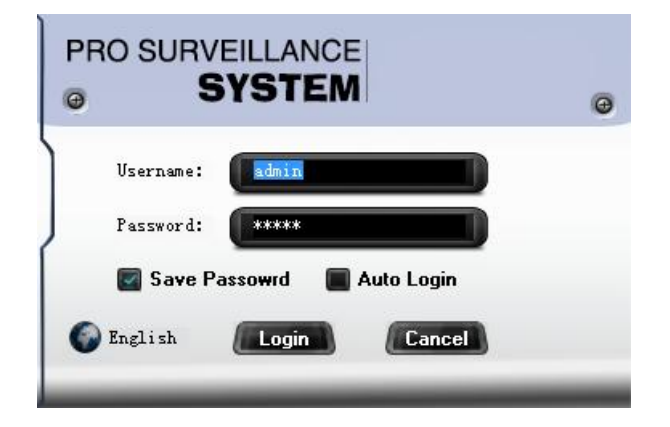

3.1 The main interface description

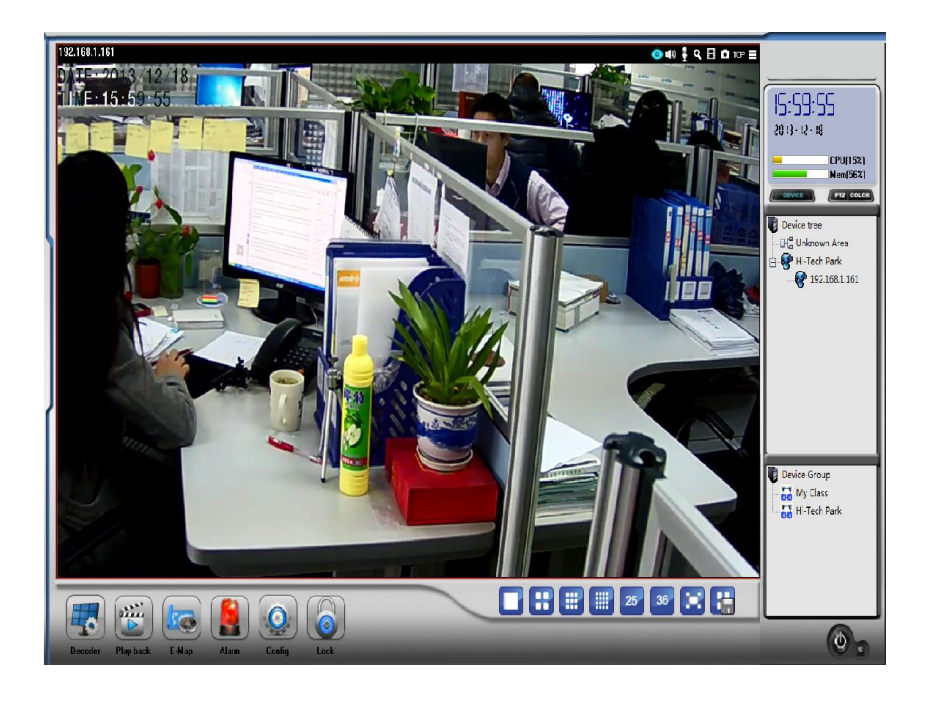

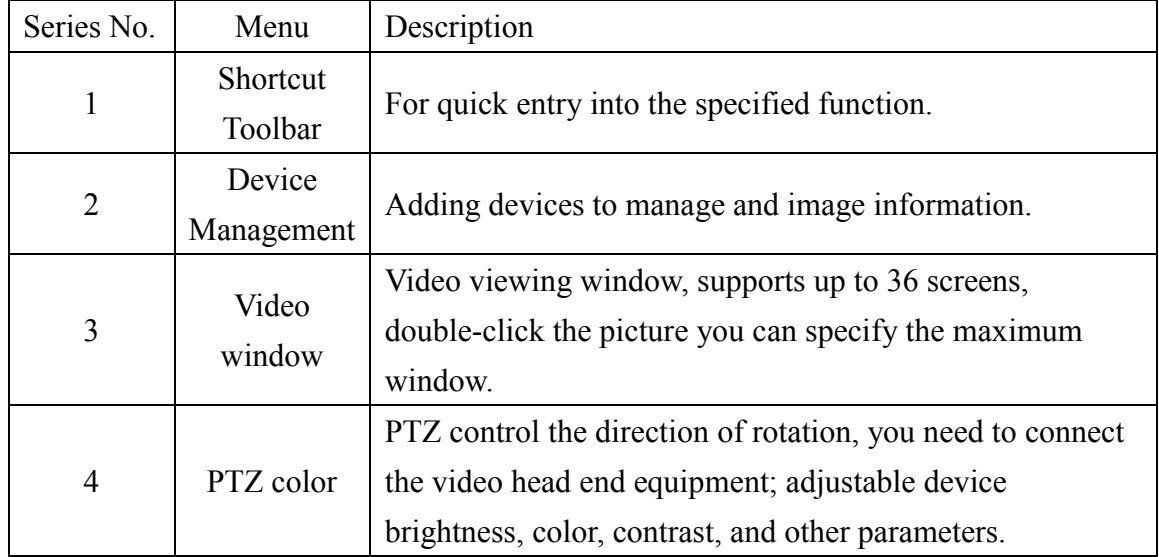

<span id="page-6-0"></span>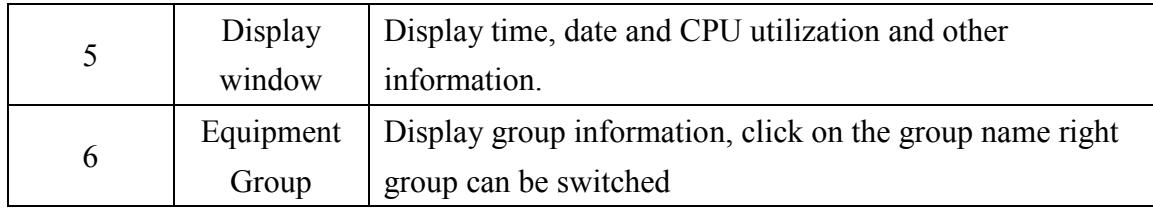

### 3.2 Toolbar Help

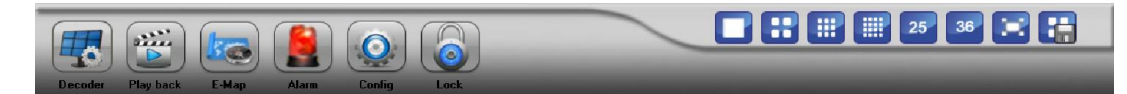

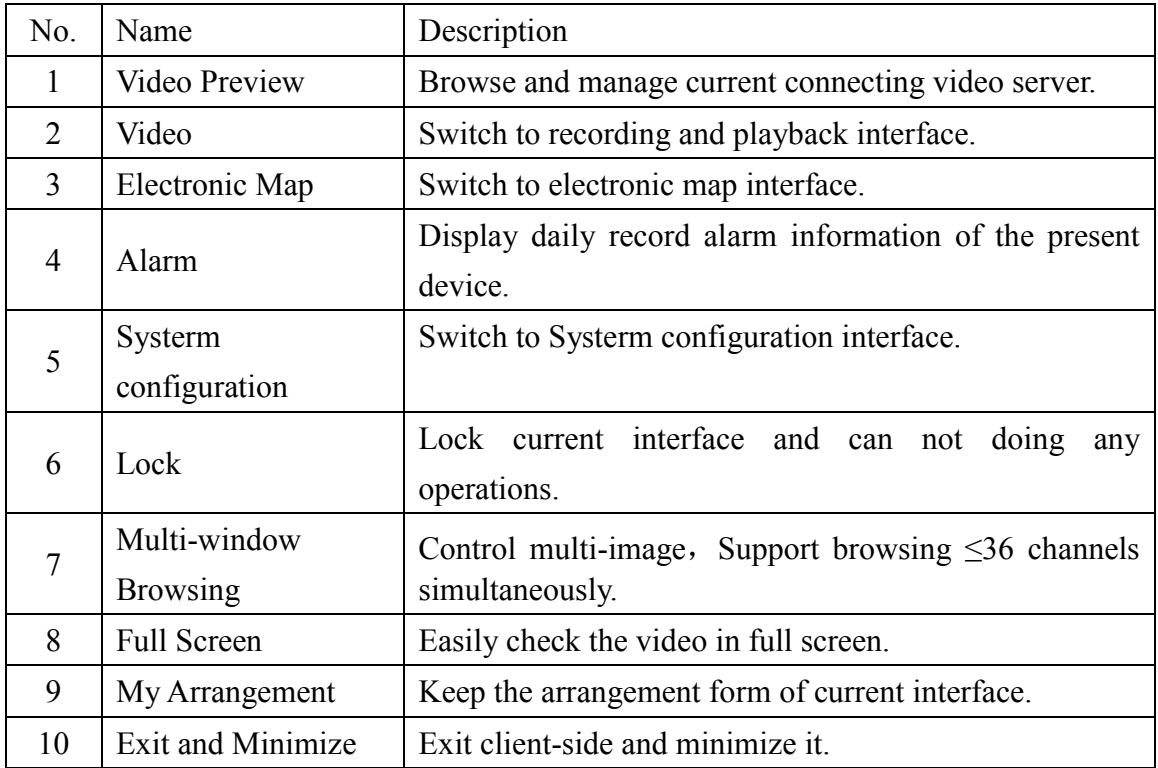

## 3.3 Play Toolbar Introductions

## $\textcircled{\#} \mathrel{\mathop{\mathsf{A}}}_{\mathrel{\mathsf{E}}} \mathrel{\mathsf{A}} \mathrel{\mathsf{B}} \text{and} \mathrel{\mathsf{B}} \mathrel{\mathsf{E}}$

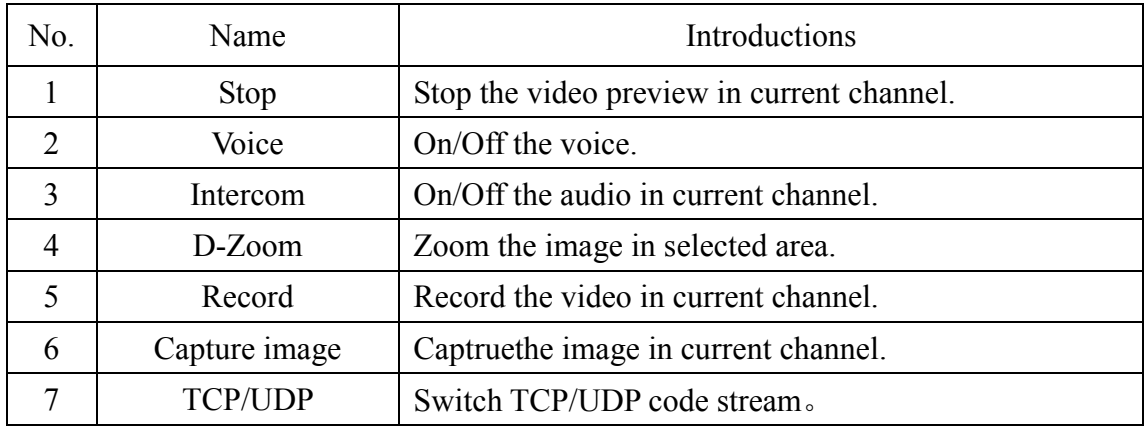

<span id="page-7-0"></span>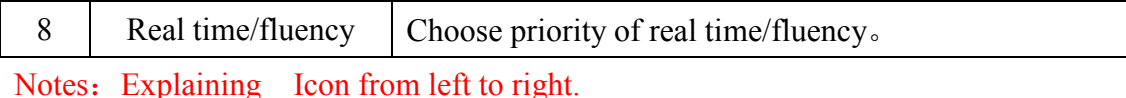

#### 4. Client-side operation manual

## 4.1 Add device / Delete device / Modify device /Search device

#### ·Add device:

Please click the "system configuration" in menu bar, and enter to system configuration interface, open the device configuration" window in system management. And then press "search device" button, it will popup the search device dialog, click search button, it will show the device information, select the added device, click add device button, then add device is successful. Moreover you can add device by manual. As following image

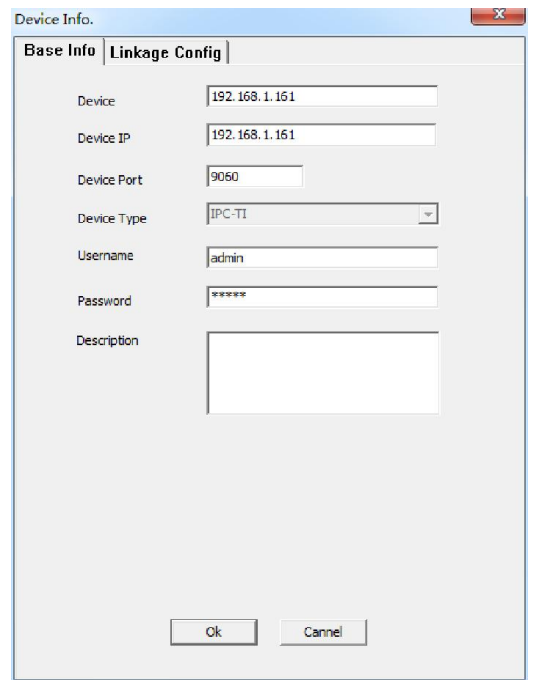

Step one: Click add device button and open the window of it.

Step two:Write the name, type and IP information of device. Click and confirm to add it.

Step three: Go back to the video preview window after add success, and drag the device to the video channel interface and watch video.

Notes: You can use linkage configuration. Linkage voice, record and capture image. also send the alarm email, popup the video, set the PTZ preset position and so on

when you add device.。

**Device name:** Name it as you will, it just as a mark of device.

**Device address:** Please connect the IP address of device.

Device number: IPC-TI365、IPC-GM8126 or IPC-317G optional. Port connection: Please connect the TCP port of device, when connect device,

you should make the port setting exact accordance with TCP port.

Username/password: username: admin/ password: admin

Description: Describe the equipment information that need connect to check

## ·Delete device

Single click "system configuration" from the menu, select "system management", select equipment from "Device management", "delete" or "cancel" after choose one device

## ·Modify device

Single click "system configuration" of the menu, select "system management", select equipment from "Device management", click "Modify"after choose one device

Notes: double click "Device IP" could modify directly

## ·Search device

Single click "system configuration" of the menu, select "system management", select equipment from "Device management", click "Search device",then search and add device

#### ·Add area

Single click "system config" of the menu, select "system management", click "all area", select "add area", input the area name

Notes: name could not be empty, it will popup "name cannot be empty".

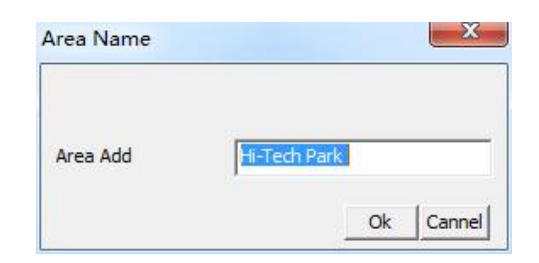

The added equipment will be saved in all area, if need to move to other area, click the "Device IP" right side button, select the area then confirm, click right button of "area name" to modify or delete area

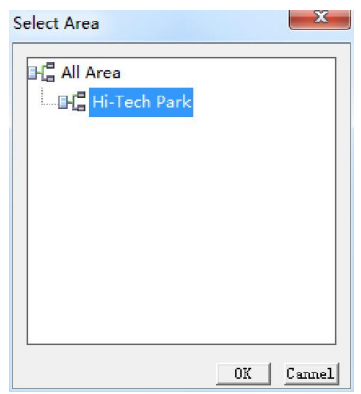

<span id="page-9-0"></span>Click on the regional name right to modify or delete area, click modify or delete the region button ,pop-up corresponding dialog box, click"ok" after the name modified, regional information modify success; Click delete region button, when the pop-up "Are you sure to delete the current configuration information?"Message, click "ok" to remove the area name.

## 4.2 Group management

#### ·Add group

Single click "system configuration" of the menu, select "system management", click "group management", select "add group", input the group name.

Remark: group name could not be empty without any words

Click right button of "equipment group" to modify or delete group

#### ·Add group equipment

Click right button of "add group", select "add", set composition name, split screen mode(1/4/9/16/25/36),save time, equipment code.

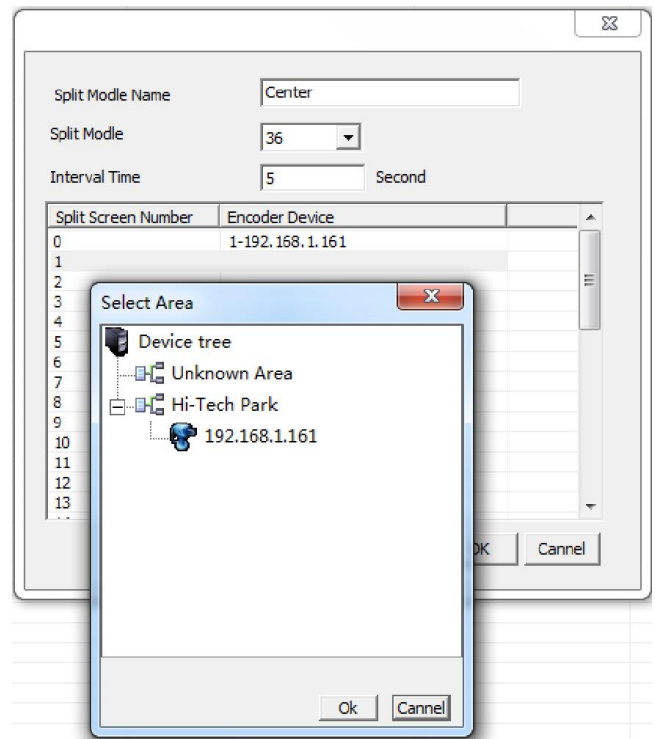

Notes:

- 1. Same IP code equipment could not add two times
- 2. Double click "group equipment" could modify group equipment info.

## 4.3 Recording Management

## · Local Disk

Click "System Configuration", then open "System Management", then open the interface of "Recording Management", then click "Local Disk". Please double click any disk, then remove "Disable", after your confirmation, the disk can be used.

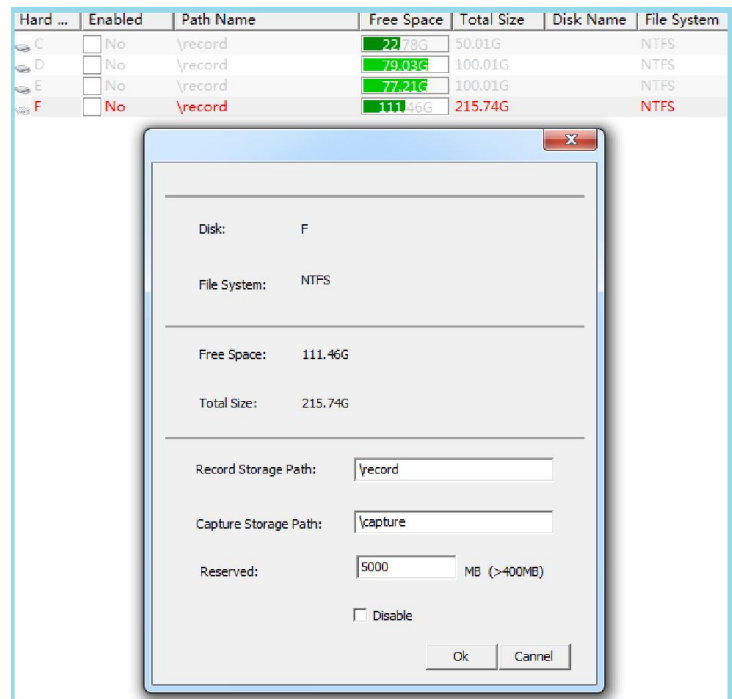

#### Notes: The default of Local Disk is all Disabled.

#### ·Recording Strategy

Click "System Configuration", open "System Management", then open the interface of "Recording Management", click "Recording Strategy", click "Add Plan", you can set the following information.

Click "Modify Plan", then confirm.

Click "Delete Plan" or double "Recording Plan", then click confirm, the "Recording Plan" will be deleted.

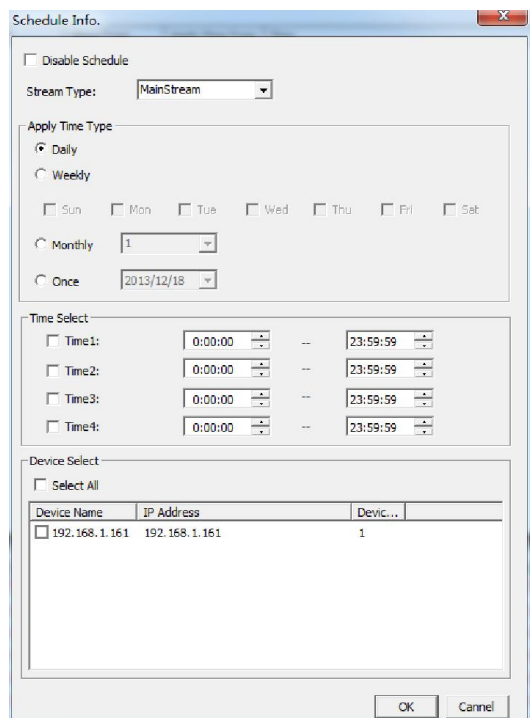

## 4.4 User Management

Click "System Configuration", then open "System Management", open the interface of "User Management', click "Create a user', then input the following information, after your confirmation, the new user can control the IPC.

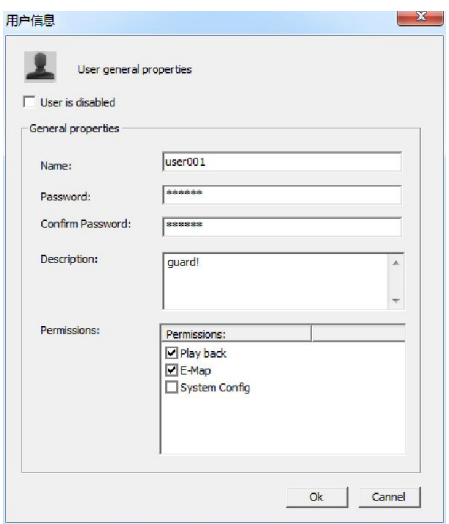

Select user information ,click modify user or double-click the user information, modify user dialogue box appears at this time, modify the user information, click" ok", the user information is modified success.

Choose the users information and then click the delete button, the pop-up "sure to delete the current configuration", click "ok" to delete user information, click "cancel", cancel the delete user information.

Notes:

- 1. The super user not change nor deleted.
- 2. For users are using do not disable the user.

### 4.4 Map management

#### ·Add the map information

Click the "system configuration" on the menu bar, open the map management window click on the electronic map, click the right-hand button on the all map, and click on establish new map, the pop-up dialog box shown in the diagram below, establish map name, choose the path to add images, click "ok" to add success map.

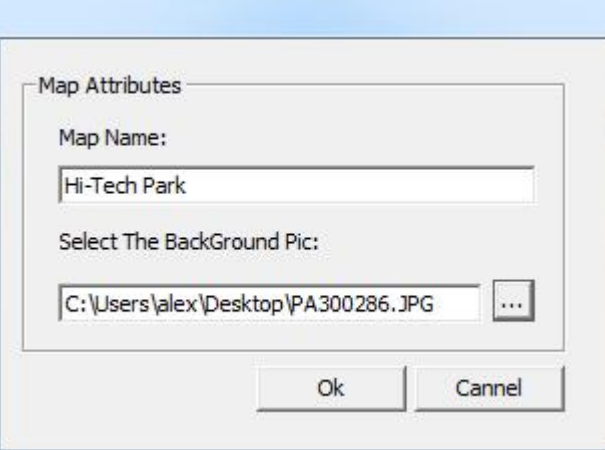

#### ·Add map device

Choose the map which need to add a map device, click the right-hand button on this map, then click "add" , the pop-up dialog box shown in the figure below, choose the equipment information which need to monitor, click ok to add map device successful at this time.

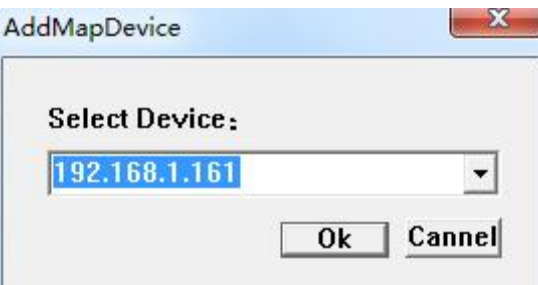

If delete the map device, select the icon right click to delete map device, the map

device is deleted.

In video preview screen, click on the electronic map button, enter electronic map interface this moment , can check the Settings of the electronic map and status information of map device, double-click the map device icon, the pop-up warning confirmation dialog information as shown in the figure below, shows the current information of the equipment.

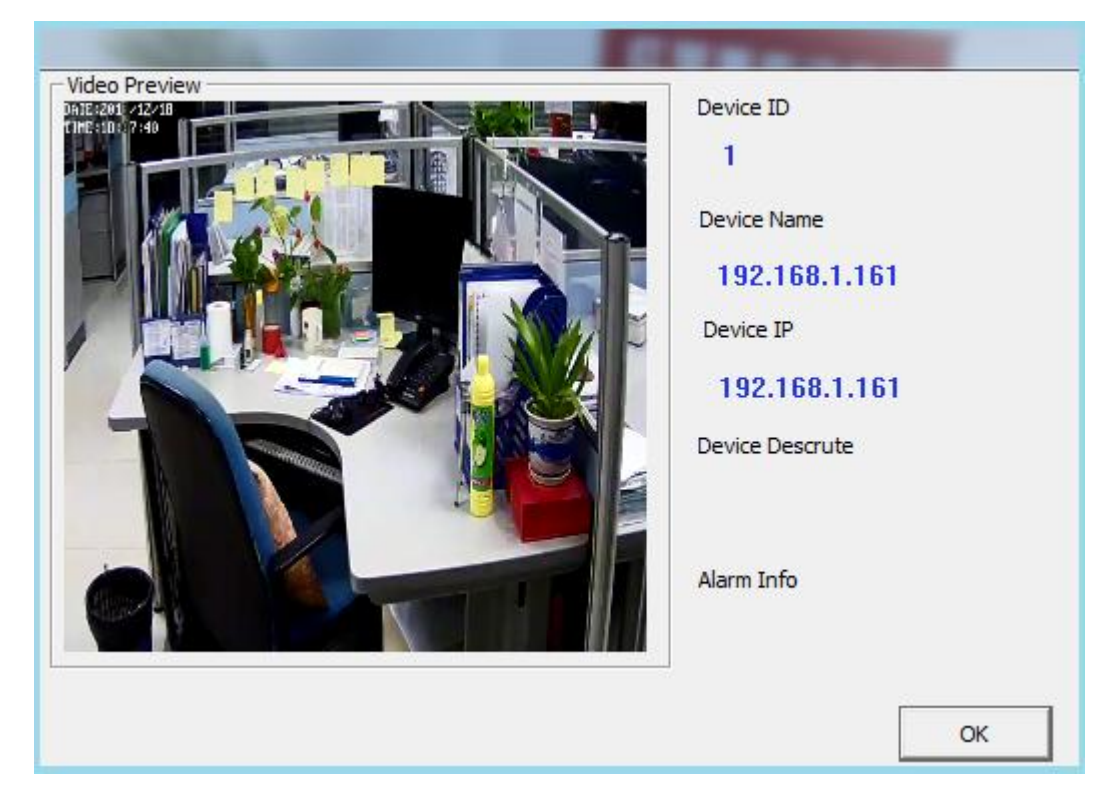

#### ·Modify/delete maps

Click on the electronic map right click on the modification, the pop-up dialog box modified at this time, the name, map click ok after modification, the electronic map is changed successfully ,meanwhile ,select the need to delete the electronic map right click delete maps, pop-up at this time "to delete the current configuration information?" Dialog box, click" ok", the electronic map is deleted successfully.

## 4.5 Log management

#### · Local log

Click the "system configuration" on the menu bar, open "log management" window, click on the local log, click on the search, the search dialog box pop-up as shown in the figure below, choose the type of searching logs required (all/landing log/operation log), click ok of the query time, then the local log will be listed under all query log information.

Choose the selected deleting log information, click the delete button at the top of the interface, the pop-up "sure to delete the log?"Prompt dialog box, click ok to delete log success,click the refresh button above the interface, the log information refresh.

#### ·Equipment Journal

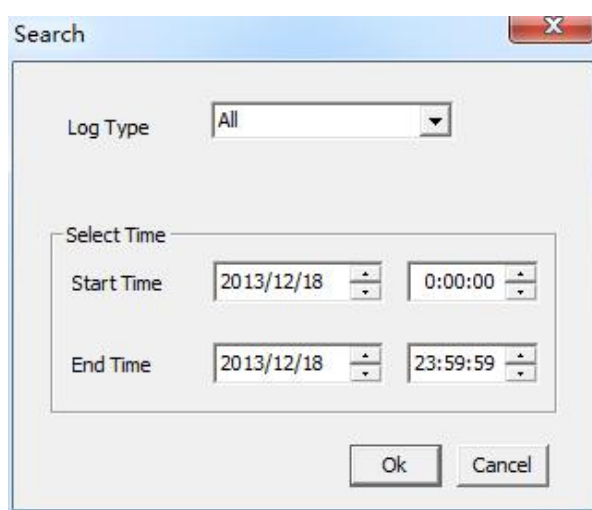

 Click the "system configuration" on the menu bar, open "Journal Manage" window and click the Equipment Journal, below it click search, then the pop-up dialog box shown in the diagram below: Chose the journal type ( All/The motion detecting alarm/IO input alarm),Equipment, The date time; Click Ok, then query log success.

Select the log information which you need to delete, click the delete button above the Equipment Journal Interface, then it will have a Alert Dialog show "Are you sure delete the log?" Click" ok", then delete the equipment log information successfully,click the refresh button above the interface, the equipment log information refresh..

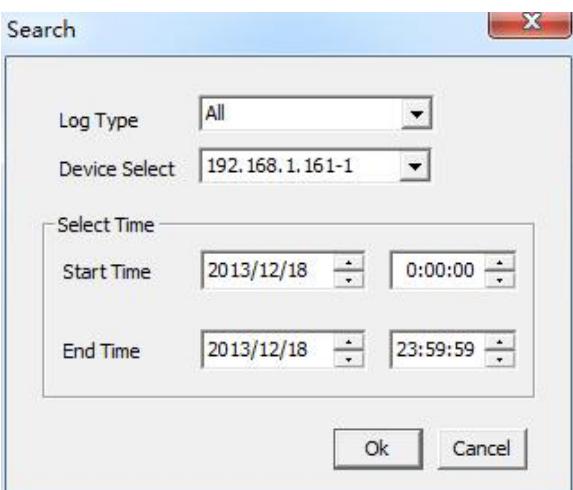

## 4.6 Local parameter Settings

#### ·General Settings

Click the "system configuration" on the menu bar, open "the local parameter settings" window ,click on commonly used settings, pop-up commonly used parameter Settings dialog box, as shown in the figure below:

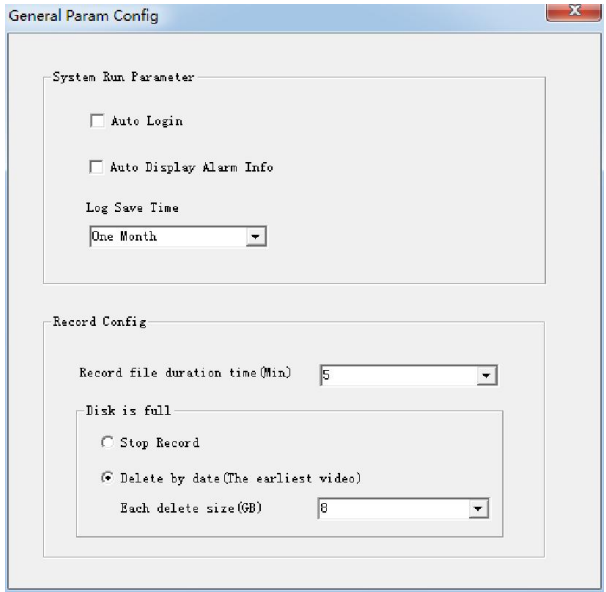

1. Check the automatic login options, it can realize when you double-click to open the client then the client will automatically log in; check the automatic startup software watchdog, when you retired from the client that will automatically log on to the client.

2. When select the auto-hide playback control bar, under the video preview interface, the video playback progress bar is hidden in the window; when you move the mouse to play progress bar then it will display control article.

3. when select whether the automatic pop-up warning message or not , it will automatically pop up the alarm information dialog box。

4. The log holding time can be set up for a month, half a month, a week,the default is to maintain a month.

5. The package length of video file can be set 1 to 30 minutes, the default is 5 minutes:

6. When storage disk is full, you can choose stop video or delete the earlier file

(Delete the space size have  $2/4/6/8/10/15GB$ ), the default selection is to delete older files.

#### ·E-mail

Click the "system configuration" on the menu bar, open the local parameter Settings window and click on the E-mail, pop-up the email settings dialog box, as shown in the figure below, set e-mail messages, then the email function can be realized.

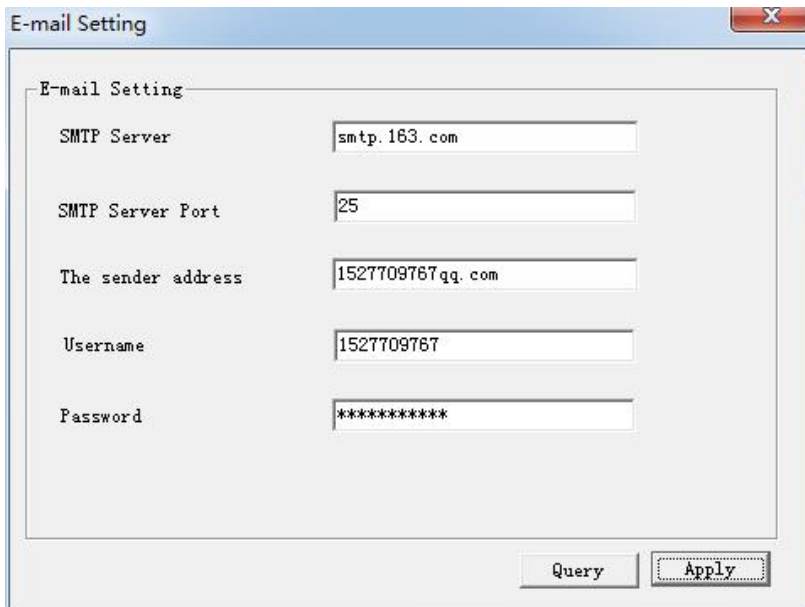

## 4.7 Linkage configuration

When you add or modify the equipment in the equipment management you can set up linkage configuration, as the following show; the alarm linkage offers a variety of alarm prompt selection methods, it can set the linkage alarm

Voice linkage: Check the startup sound alarm linkage, click browse to select the sound file, choosing the length of the sound duration, after alarm then the computer's <span id="page-18-0"></span>sound will send out the corresponding alarm bells;

Linkage video: Check the linkage video, choose the video time, when alarm then it will automatically linked video.

Linkage capture: Check the linkage snapped, select the number of capture, when have alarm then it will automatically capture images.

Alarm sending mail: Check the alarm sending emails, set up the email address, when have alarm then it will automatically send E-mail.

Video popup: Check the startup warning pop-up video, when display alarm then it will automatically pop-up video information.

PTZ preset linkage: Click preset when trigger alarm, PTZ linkage will automatically generated, and PTZ start the preset function. (This feature requires connect with PTZ device on RS-485 port and configurate PTZ parameter)

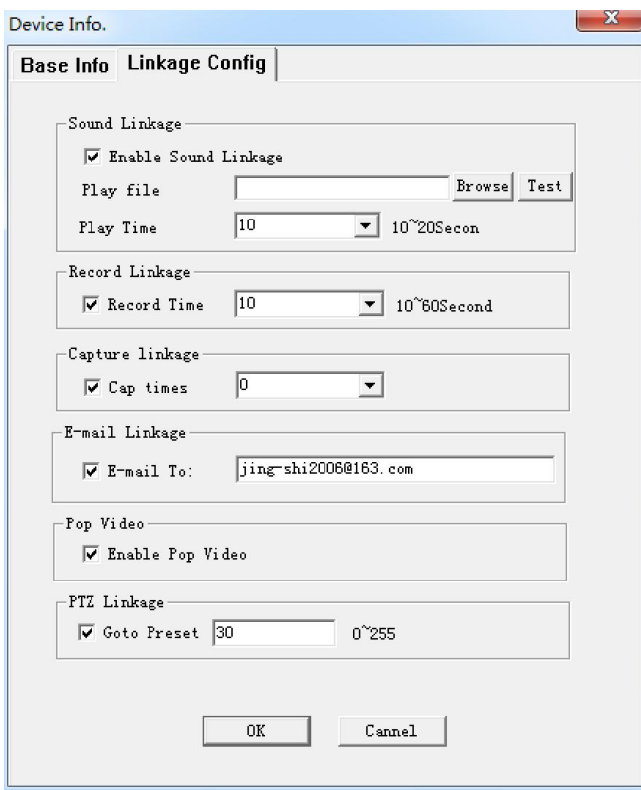

## 5. Device parameters

Click on the video preview interface, find the configuration tree, and click right mouse to attend the device parameters.

Like the picture as below: to alter the parameters of camera and keep consistent with the parameters of camera on IE interface.

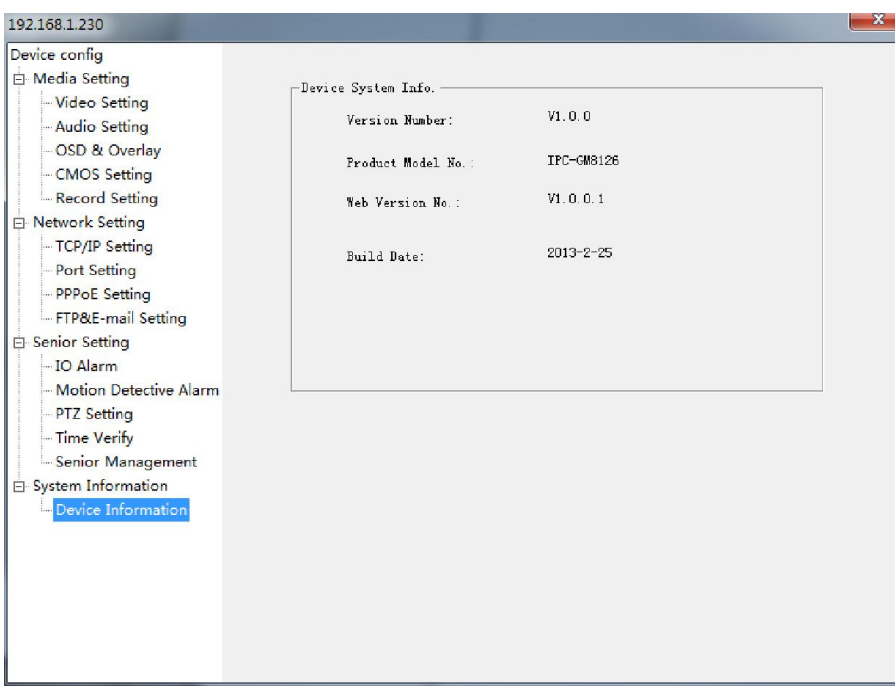

Media parameters –Video parameters: On the video parameters interface, modify the Sub stream, check the resolution of camera, stream, frame rate and I frame interval etc.

Media parameters –Audio coding: Click audio coding, select the format of audio coding, and volume etc. Meantime, audio input must correspond with audio output. (This function required outer connect with audio device)

Media parameters- Video overlap: Can set OSD menu like text information, camera time and the privacy area (Max. 4 area)

Media parameters—Camera parameters: Adjust brightness, contrast, Day& Night, whether flip etc. parameters of camera. Once finish the setup will be intuitive to see the corresponding change

Media parameters—Supervise recording: Select to the code stream, set the period

of recording time, the device will be start recording after setup

Network Parameter: Include TCP/IP configuration, port management, configuration of PPPoe and FTP/E-mail . It configures the IP , TCP port of device ,FTP upload ,send E-mail etc.

Advanced tool : Include I/O alarm, motion detection ,PTZ parameter; correct the device ( local synchronize setting, manual setting) ; It can be remote update, remote restart, factory default, backup current Settings and recovery equipment settings and so on

Notes:

1. Open the motion detection, when the motion detection alarm, the icon in device tree will turn to red flashing, then find what's happen in the interface of video preview

2. Open recording, the icon in device tree will turn to yellow flashing.

3. Click right mouse to clear alarm.

System information: view the device details in the System information .such as program version , web information, found date etc.

## <span id="page-21-0"></span>5.1. PTZ control

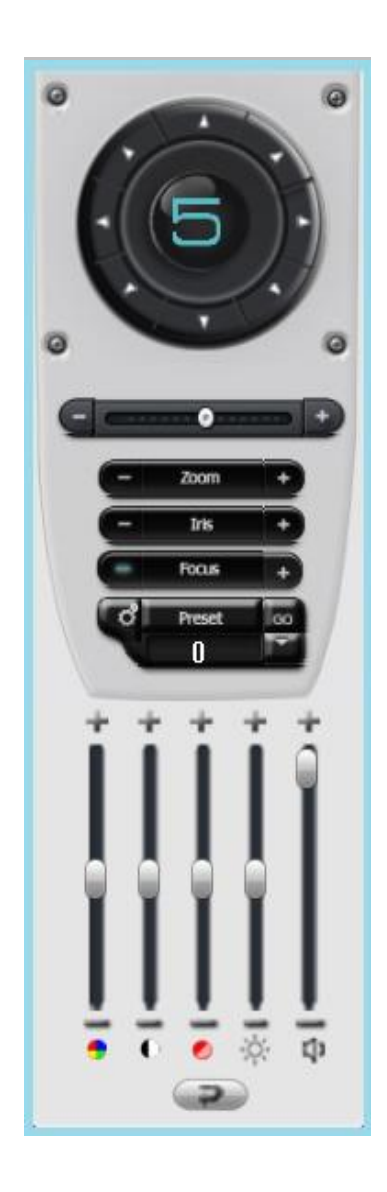

Equipment can achieve to PTZ control function through RS485 external connect with PTZ device, also control the run speed of PTZ ,test the Zoom, adjust focus and Iris, c preset , and brightness contrast etc.

After modify the parameter information, click restore default parameter can reach to the default recovery.

## 5.2 Video playback

#### ·Query video

Click preview video replay button on the interface. At this time entering the video playback interface, as shown as following, at this time can be checked in the device tree need to view the video equipment, video type choice, date to see the video, click ok, the query to the video information will be shown on the timetable, at this point of playing on the time scale double-click the video can be realized from schedule period .

Notes :

1.The video playback in the video broadcast at the same time that can be at most four channels.

2. Double-click on the time display the red bar which can realize four-way video broadcast [synchronous.](app:ds:synchronous)

3 clickable interface "determine the button next to enlarge, narrow. Forward and backward button to enlarge time shows the progress bar, shrink and timeable location .

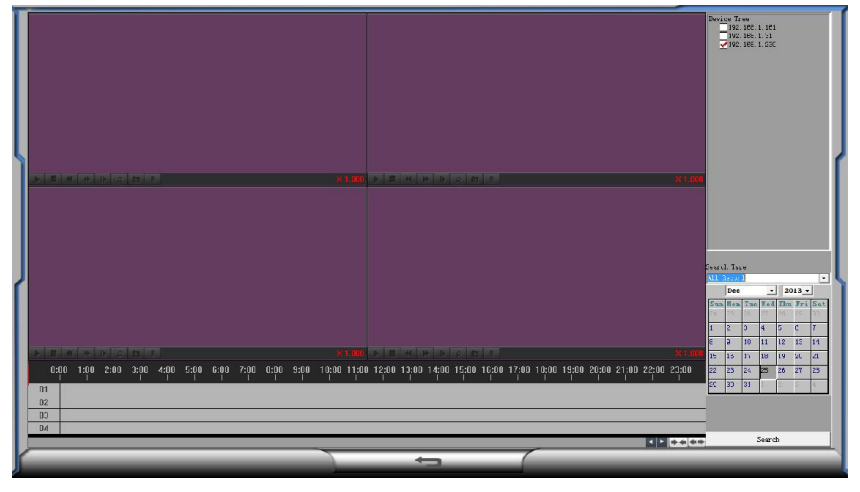

#### ·Video Play

When play the video file, you can click the play button to pause, stop, play, fast-forward, slow play, play a single frame, amplification, capture and download function.

Pause button: click this button to pause for the video, when click on this button again it continue playing.

F:\record\192.168.1.145\2013-08-23\1811302867.avi

Stop playing: click on this button, the video files stop play.

Fast forward/slow play: click fast/slow play button, which can realize the video files fast/slow.

Zoom: click on the electronic amplifier button, choose electronic amplification area on the video display interface box which can realize electronic amplification function, when choose the right mouse button, it can recover to normal play mode.

Snap: click the snap button, pop-up paparazzi file path at this time, choose the path, image capturing images stored in a set path

Download: Click the download button, download the video file, the pop-up download file path, choose path, click ok after download and then notice that it is ok.

### 6. Search tool

Under config there is a device management.Click search device then click on search and search to IPCAMERA devices, use the search tool can found all device in your local network.

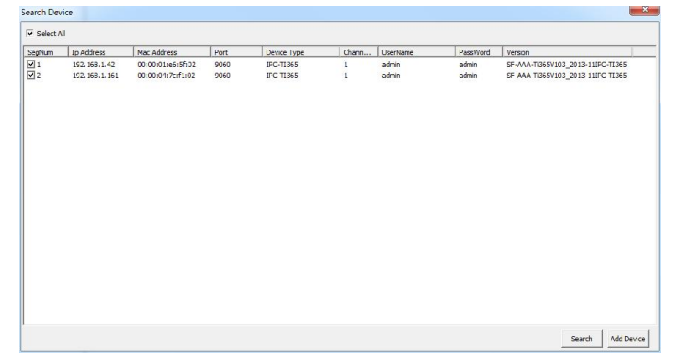

#### 6.1 Modify device settings

In all the program - right click device IP on SFClient, it will show device setup, you can modify all parameters of camera and keep consistent with the parameters of camera on IE interface.

#### 6.2 Equipment upgrades

Under the equipment upgrade interface, choose the upgrade equipment, click on the "…" browse button to choose the update file, click on the update, the equipment is updating, it will show upgrade , after it finish upgrade and then show it is finished , login again the device, you can check the new version information of the device.

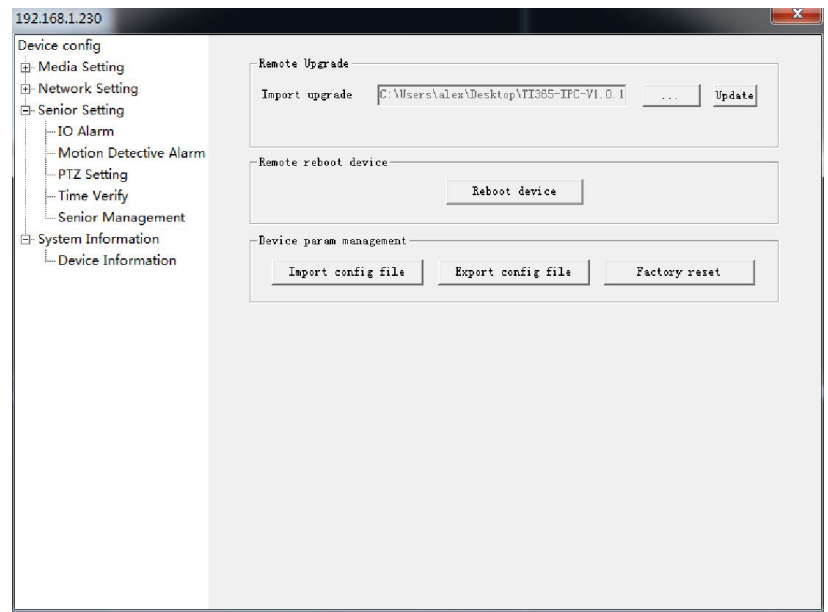